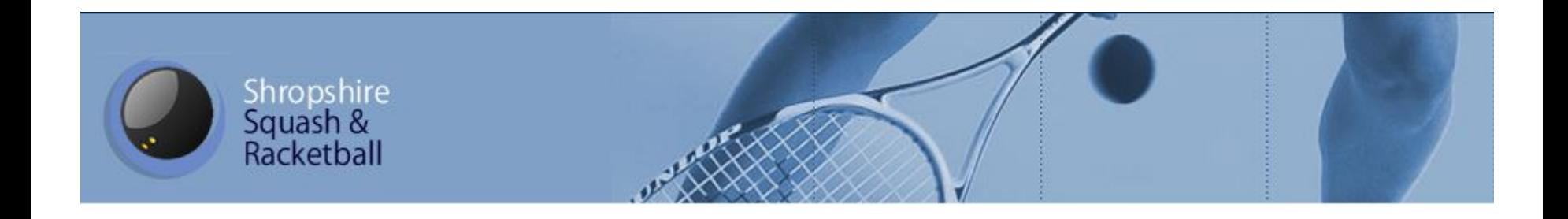

# SportyHQ Player Registration

New Players

#### www.sportyhq.com

**Click Here to start the** registration process!

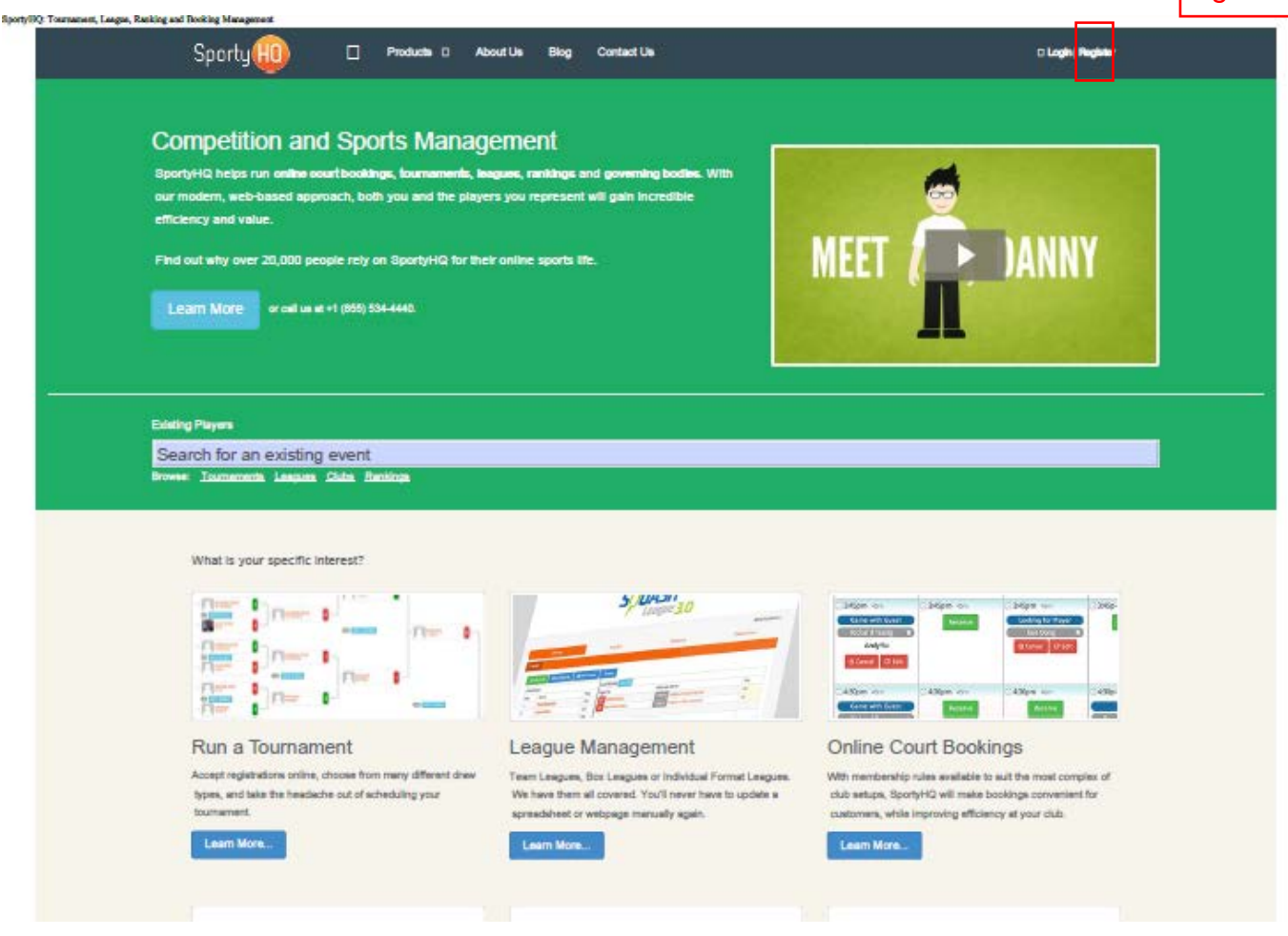

## Name / Email

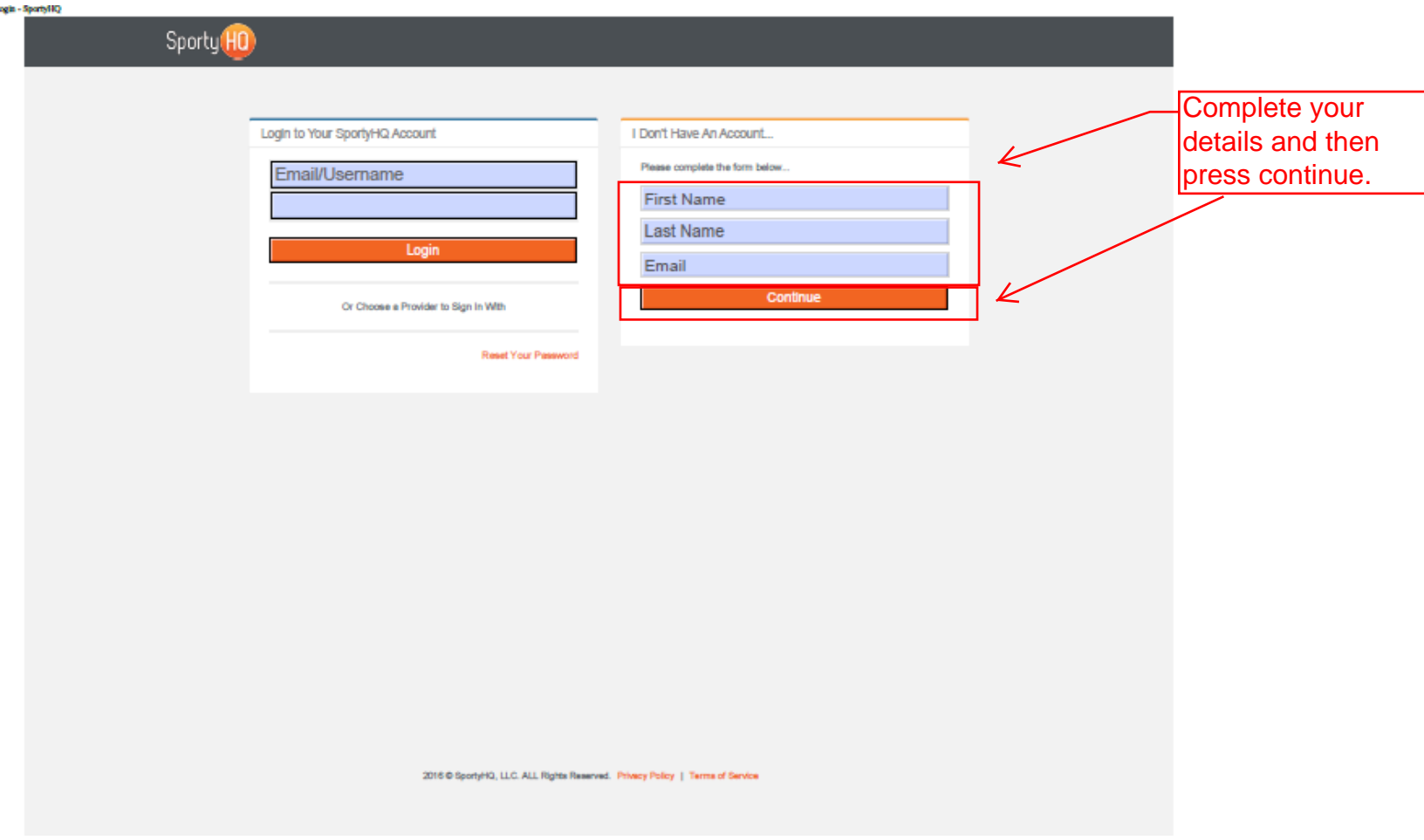

### Confirmation Email

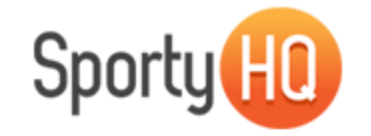

#### **Please Confirm Your SportyHQ Account**

Hi lan and welcome to SportyHQ!

So that we can confirm your email address and SportyHQ account, please click on the link below:

https://www.sportyhq.com/sign-up/confirm/6526/b78f1467df9f1f058710d436a05e7f71

If this link does not work for you, please ensure that your web browser has the complete address. If you continue to have problems, please feel free to contact us, by email support@sportyhq..com.

Click on this link in your confirmation lemail received from SportyHQ..

K

If you believe you have received this email in error, you can let us know, or just ignore it.

Kind Regards,

The SportyHQ Team

#### Update Profile

When you have logged back in using your confirmed details, click here on your home screen.

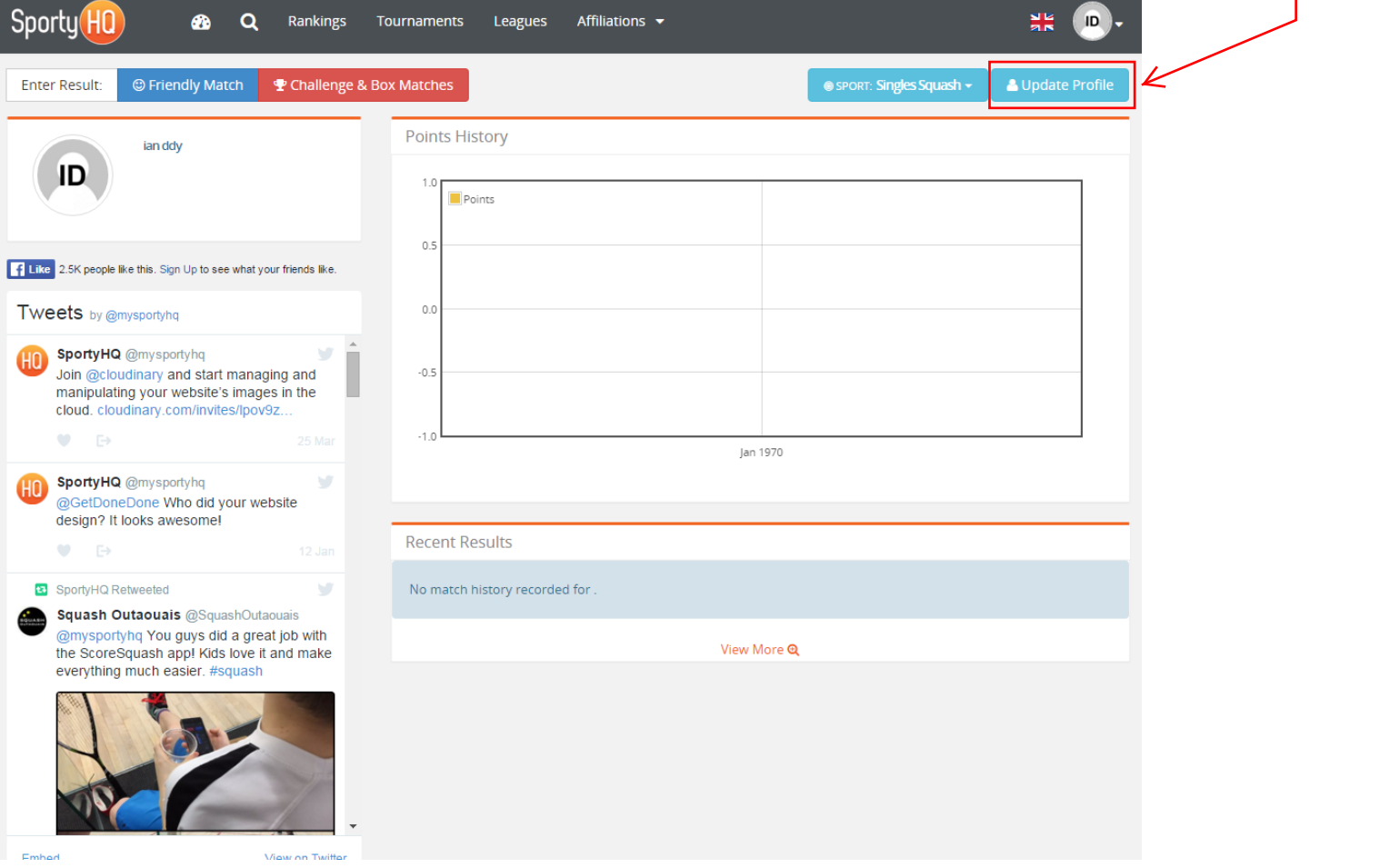

#### Add to Club

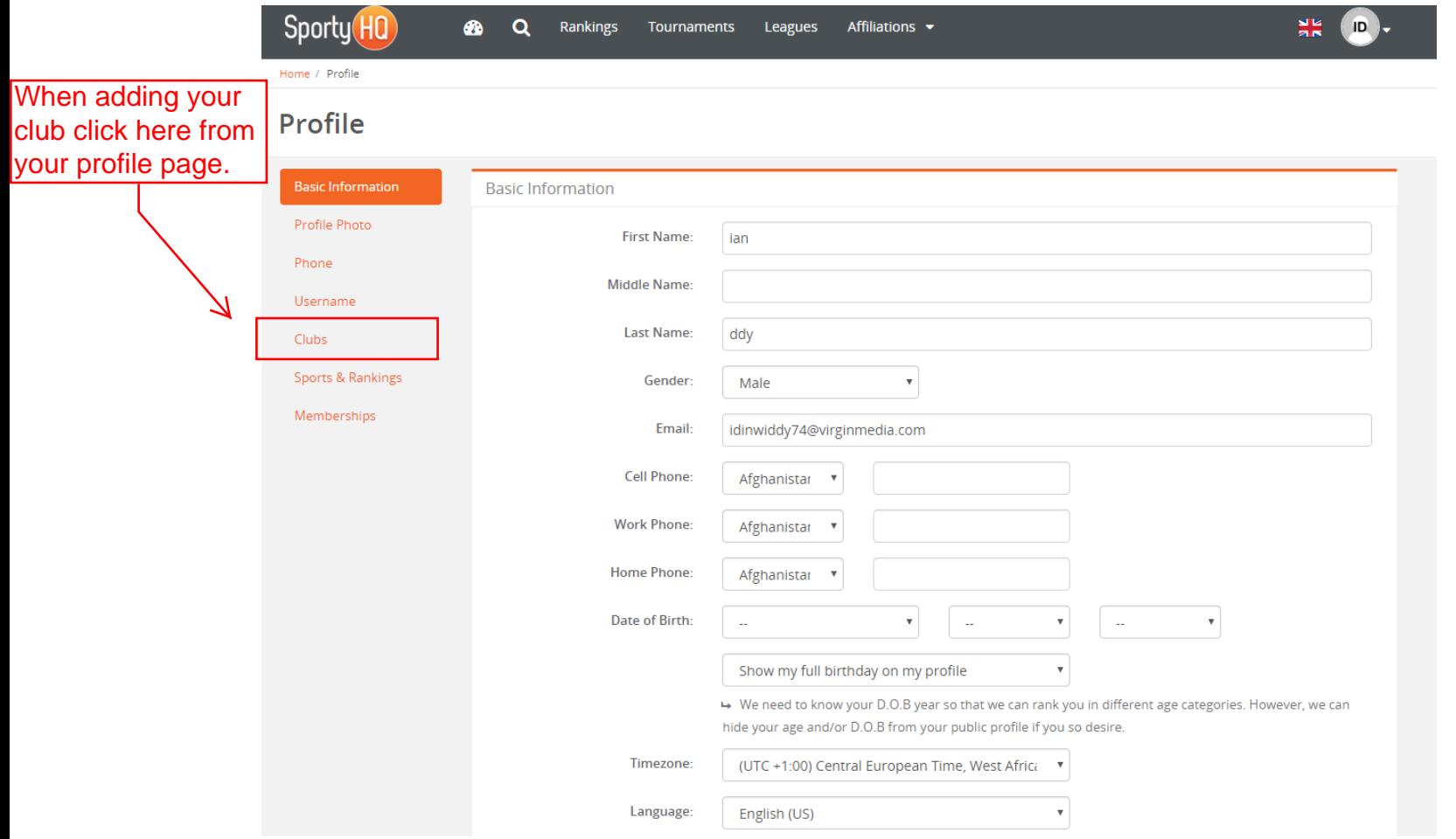

### Club Directory

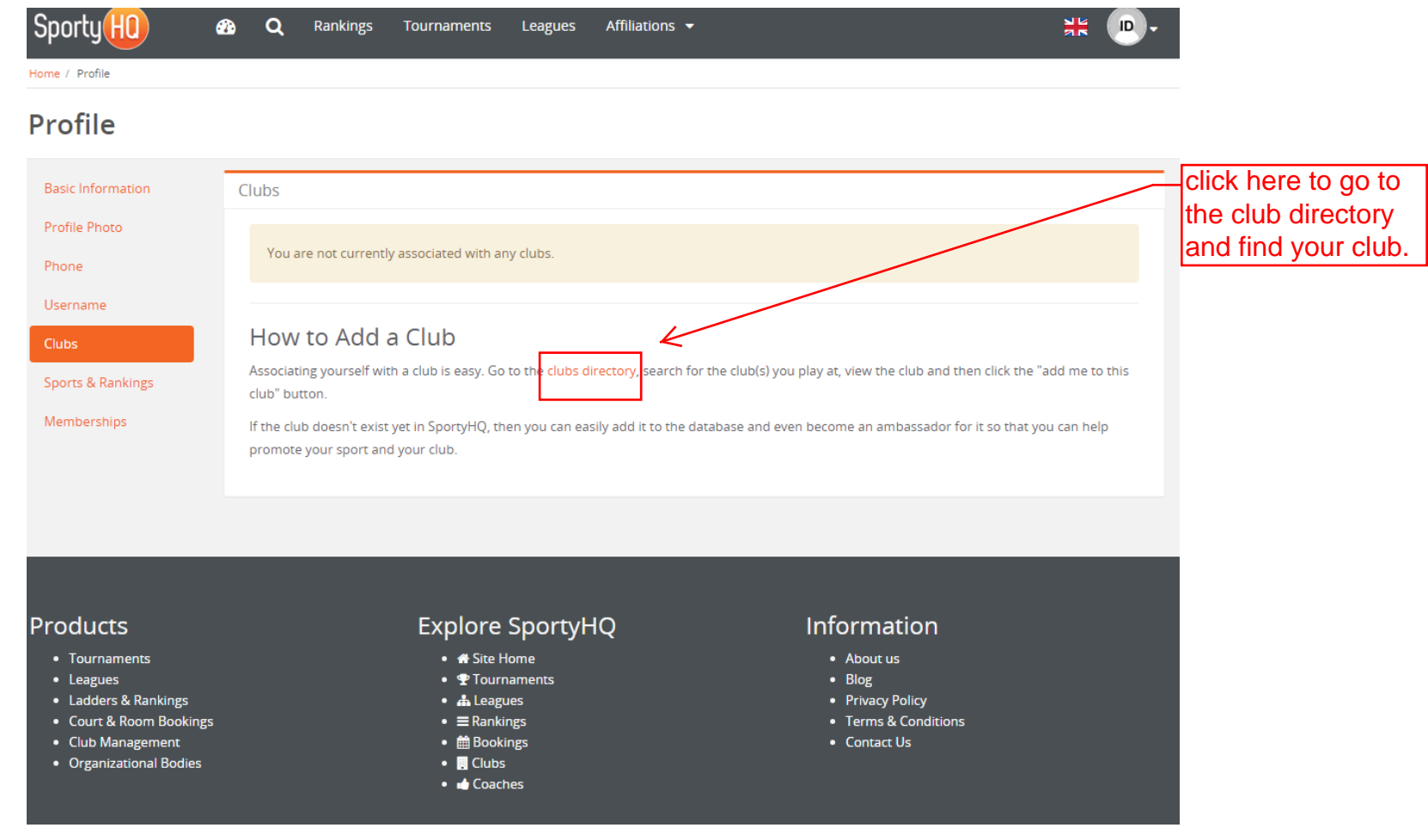

#### Select Region

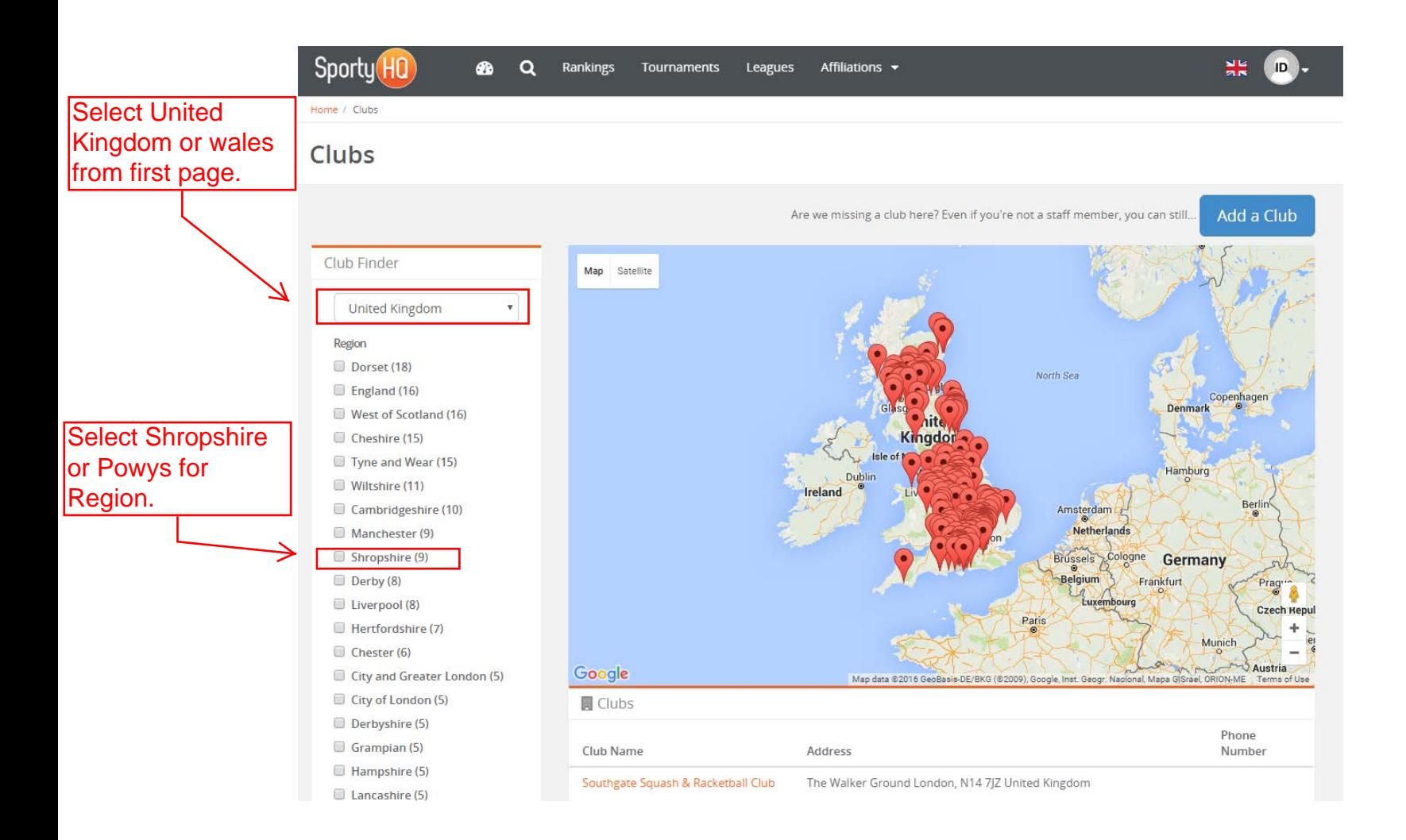

#### Select Club

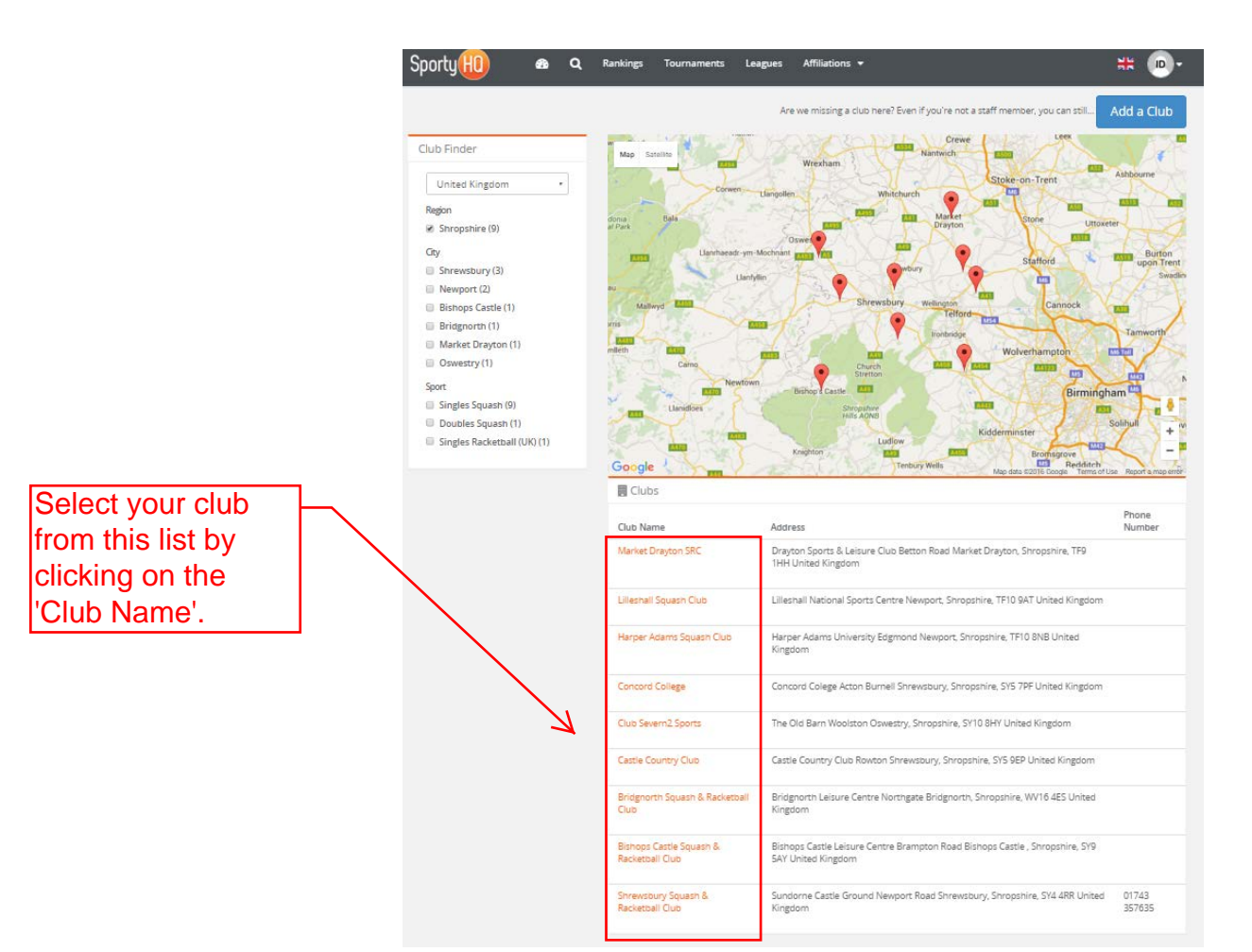

#### Register As A Player

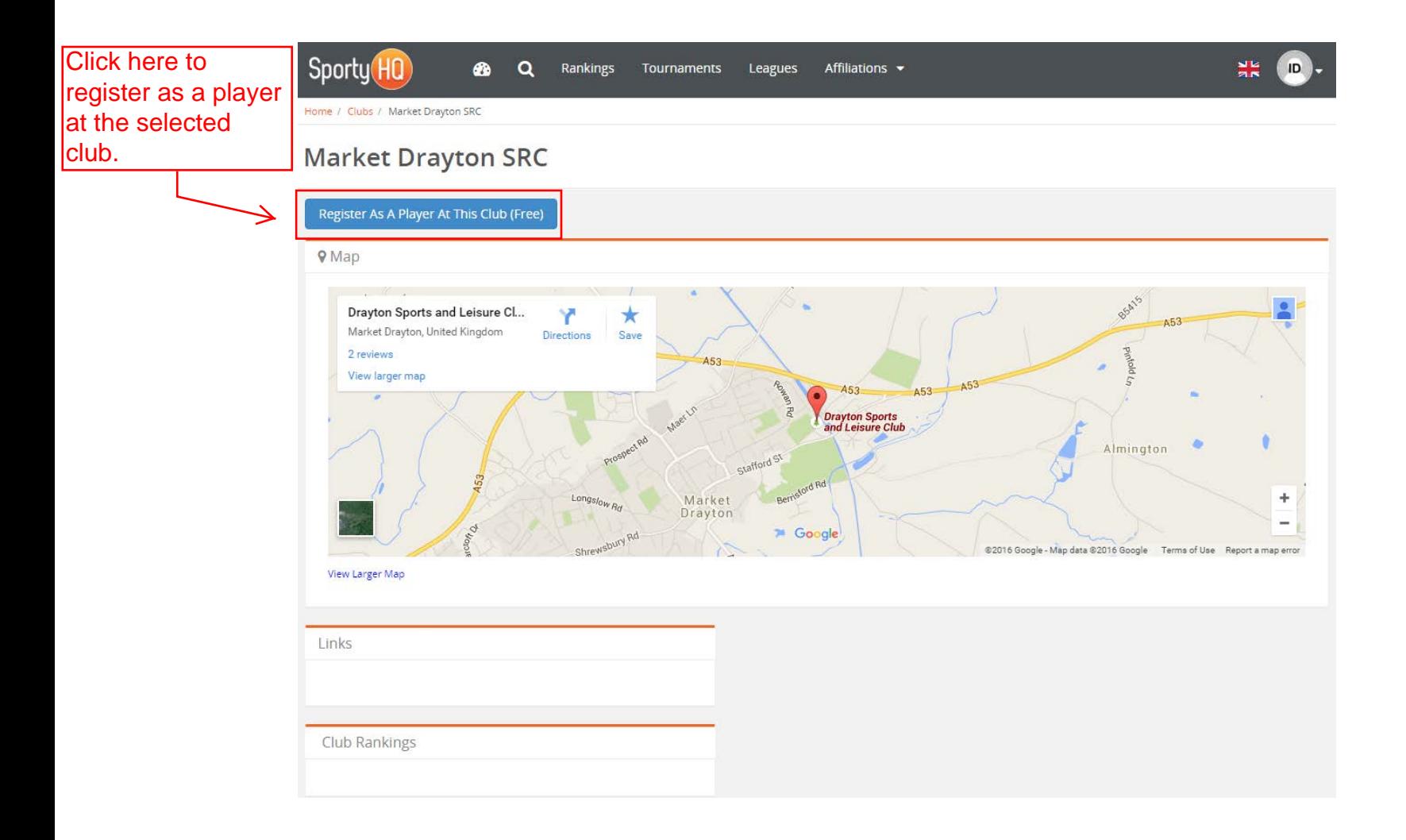

### Confirm.

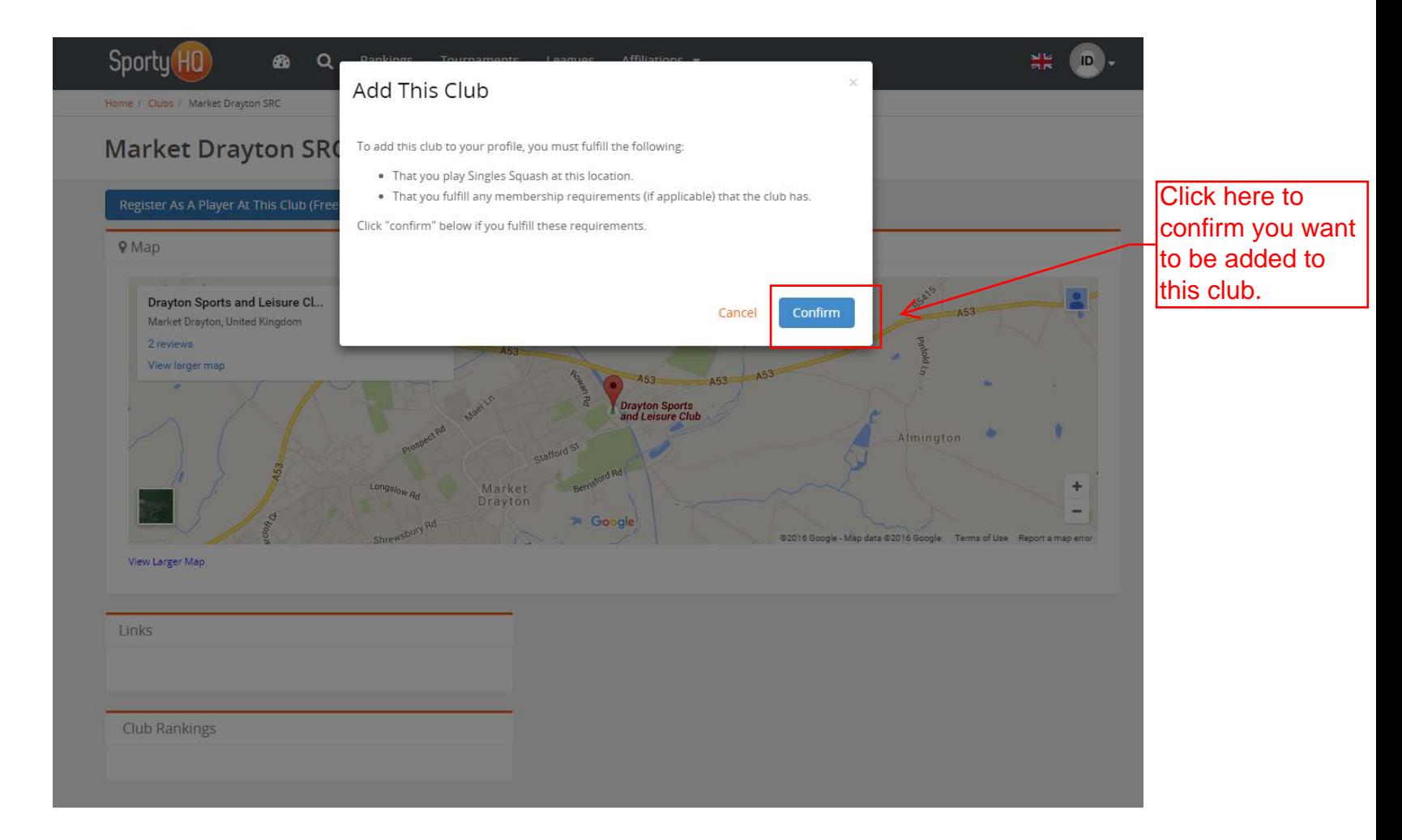

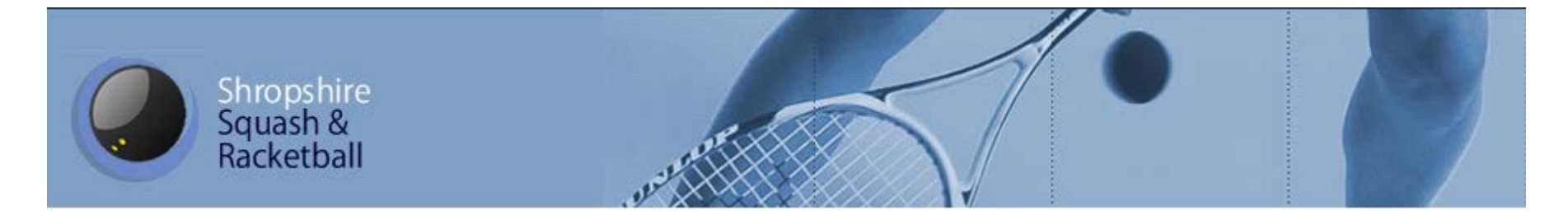

#### Complete!!